# **Manual 123 Uso del WPS del dispositivo USB LP-N24U cliente.**

**LPN24U\_M123\_SPE01W**

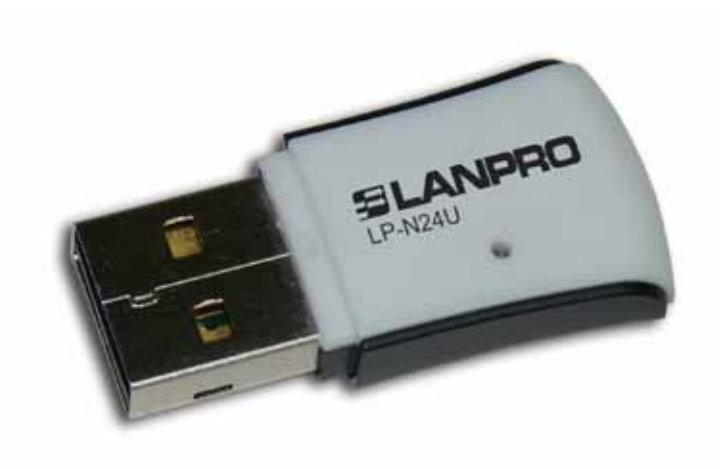

# **Manual 123 Uso del WPS del dispositivo USB LP-N24U cliente.**

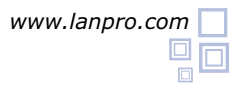

## SLANPRO

La función le permite efectuar una conexión segura entre 1 Router (LP-N24 o LP-1522 o LP-1520ai) y uno o más dispositivos cliente LP-N24U, LP-N24P a través de una manera sencilla y segura, sin tener que introducir clave alguna porque ésta es generada automáticamente por el Router y en el proceso de negociación es transferida y configurada. Esta es una manera muy sencilla de configurar una red inalámbrica con una seguridad alta sin tener muchos conocimientos y se efectúa en unos pocos pasos.

Existen 2 modalidades, una denominada Vía **Push Button** y otra **Vía Pin**, la diferencia es que en la primera no se requiere intervención alguna por parte del usuario en la negociación de asociación de los clientes, en la segunda se requiere la intervención del usuario.

El proceso se puede resumir de la siguiente manera:

**Vía Push Button:** en ésta usted presiona el botón de WPS en el Router (LP-N24 o LP-1522) y tendrá 2 min. para conectar un cliente inalámbrico. Deberá repetir estos pasos por cada cliente a conectar (en este proceso existe un mínimo riesgo de que alguien en el momento de la configuración presione el botón del cliente y esté en su red).

**Vía Pin:** en esta modalidad usted colocará el número de Pin generado por el Router (LP-N24 o LP-1522 o LP-1520ai) del cliente a conectar (en este proceso no existe riesgo de que alguien se conecte, ya que debe saber el PIN generado en ese momento).

#### **Requisitos Previos a este 123:**

- Efectuar 123 de Instalación de LP-N24, si no está previamente instalado.
- Efectuar 123 de Instalación del LP-N24U.

El LP-N24U tiene un botón en la parte inferior el cual podrá presionar para efectuar la conexión vía Push Button. Ver figura 1, también pude activar la funcionalidad de WPS a través del Software.

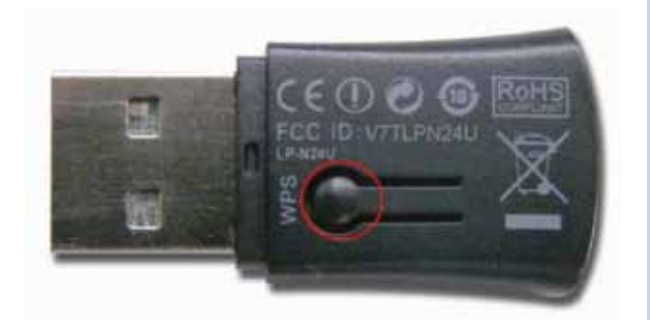

**Figura 1**

### **Conexión de un cliente LP-N24U a un Router LP-N24 con WPS modo PBC.**

- Conecte su Router LP-N24 según el 123 suministrado o descárguelo de la pagina web **www.lanpro.com 1**
- Una vez encendido y que se estabilice (LED de Power Fijo, LED de SYS parpadeando y LED de WLAN Fijo) figura 2, proceda a presionar el Botón trasero del LP-N24 que indica WPS y presionar por un segundo, como se muestra en la figura 3, observará que el LED de WPS comenzara a parpadear, esto indica que tiene 2 min. para asociar un cliente, tal como se muestra en la figura 4. **2**

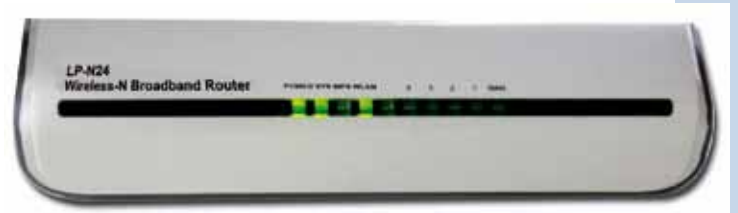

**Figura 2**

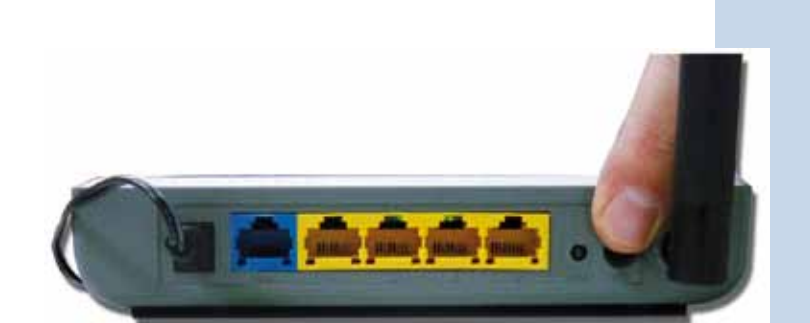

**Figura 3**

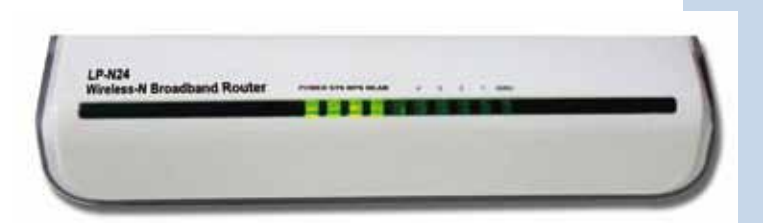

**Figura 4**

Presione ahora el botón ubicado en la parte inferior del LP-N24U, tal como se muestra en la figura 5. **3**

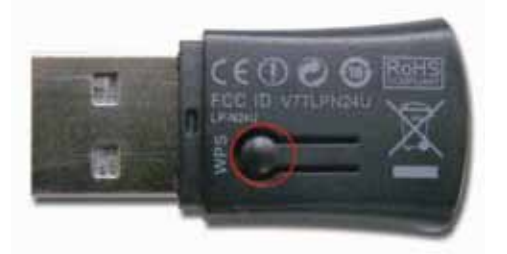

**Figura 5**

**5**

Espere a que los equipos efectúen la negociación, esto puede tardar dependiendo de la comunicación entre ambos, en algunos casos esta negociación puede fallar, en ese caso repita de nuevo los pasos 3 y 4, si la negociación no se establece efectué el paso 5. **4**

Seleccione en la aplicación del LP-N24U la opción Profile, tal como se muestra en la figura 6.

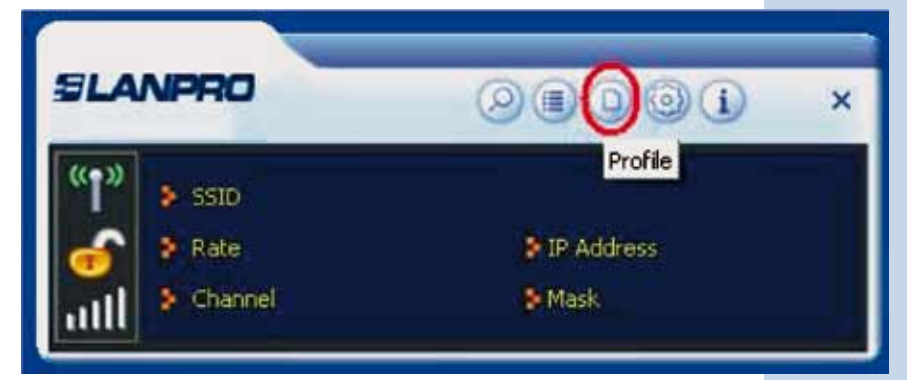

#### **Figura 6**

Seleccione: **Add WPS Profile,** tal como se muestra en la figura 7. **6**

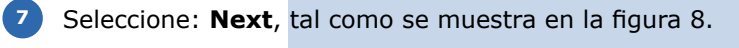

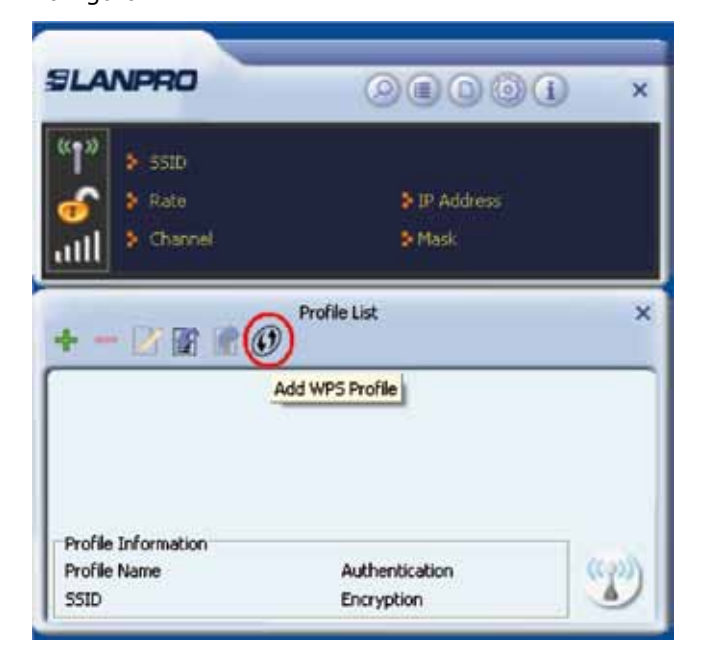

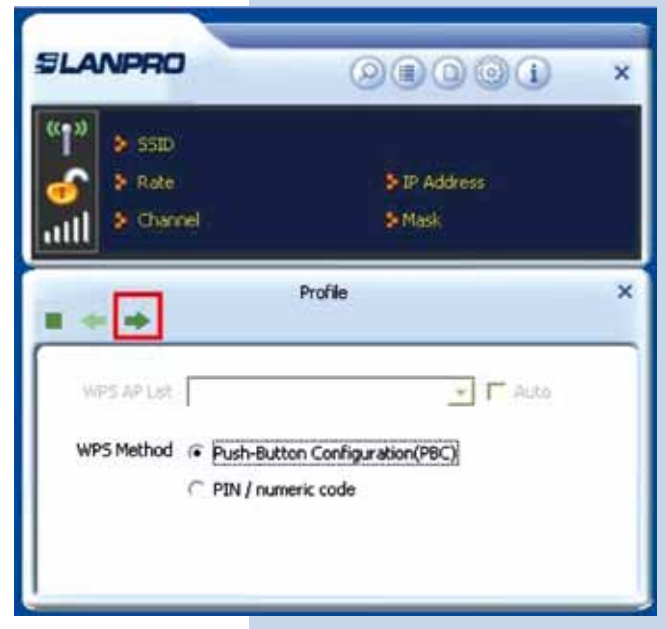

**Figura 7 Figura 8**

Pulse el botón de WPS del LP-N24 tal como se muestra en la figura 9 y una vez que parpadee el LED de WPS, seleccione: **Start PBC** en la aplicación del LP-N24U, tal como se muestra en la figura 9. **8**

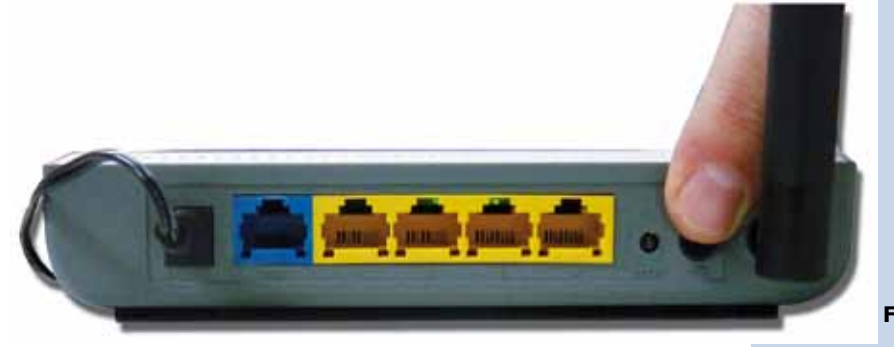

## **SLANPRO**

Comenzará el Proceso de búsqueda y asociación del LP-N24U, tal como se muestra en la figura 10 y 11. **9**

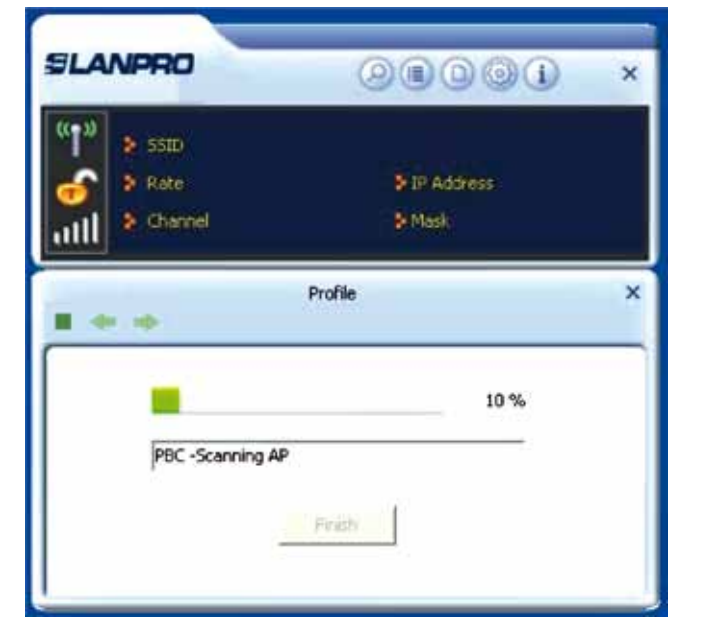

**Figura 10**

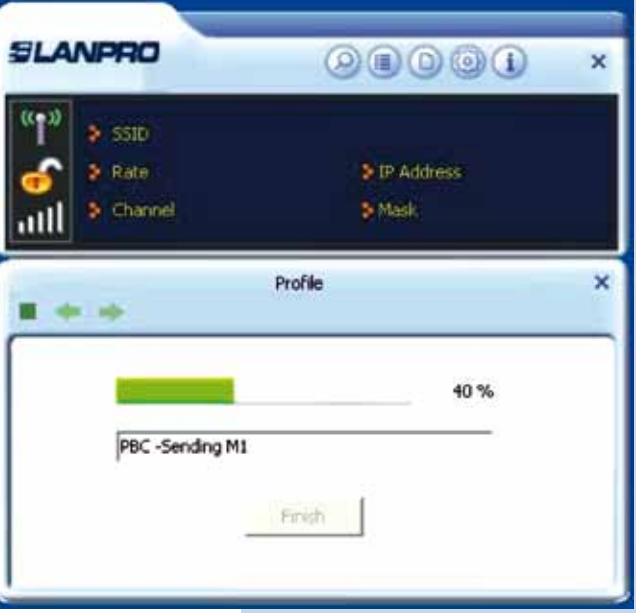

**Figura 11**

Podrá confirmar la conexión tal como se muestra en la figura 12. Para cada Cliente inalámbrico que desee conectar deberá seguir todos los pasos. **10**

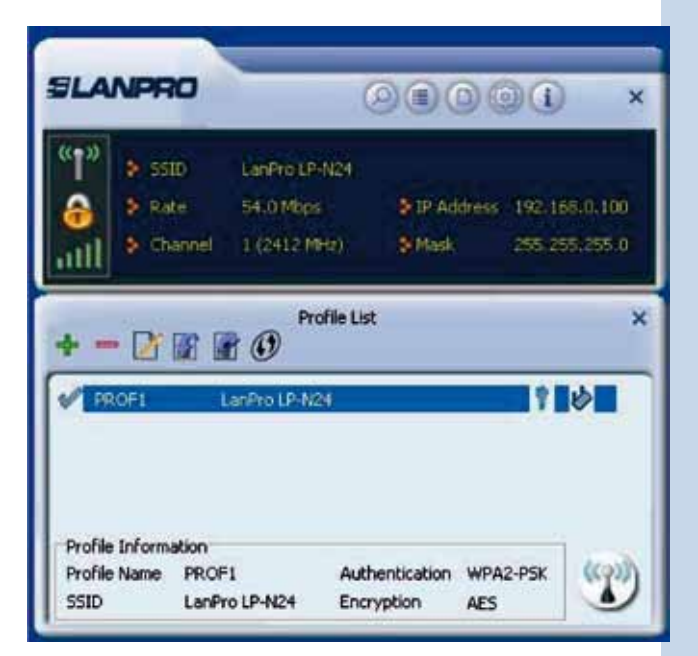

**Figura 12**

**1**

### **Conexión de un cliente LP-N24U a un Router LP-N24 con WPS modo PIN.**

Conecte su Router LP-N24 según el Manual 123 suministrado o descárguelo de la pagina web **www.lanpro.com**

En la configuración del LP-N24 seleccione: **WLAN 2 3 Settings**, seleccione: **WPS Settings**, seleccione: **PIN**, tal como se muestra en la figura 13.

- P≞N **System Wester TIPE Louis Some Winard Francisch Symbogs** You could write wronter saids by classica PDC or PBC method to do 70.81. **WLAN Sentege Percental Server** Book Senings STPS Seriops Obub **Gilbert Becarity Setting WPS mode** Cracters IT <u>Inneed Senia</u> WPS Settings WDS Senings 975 Summer **Alexa** Ceatrel **WPS Current Status** in **N75 Cestpant** .<br>Sa **Consention St DHCP Server WIN HID** Lashe LP-ND4 **WPS Auch 3 Gold** Opie Virtual Norver WPS Easily Type Nes **Traffic Control** WPS Default Key Jades í **Security Settings WPS Key LIKES Besting Sentage** AP PDC 00203248 **System Tools** Legent Save Floor DOS
- Conjuntamente, en el equipo cliente donde está el LP-N24U abra la aplicación y seleccione: **Profile,** tal como se muestra en la figura 14.

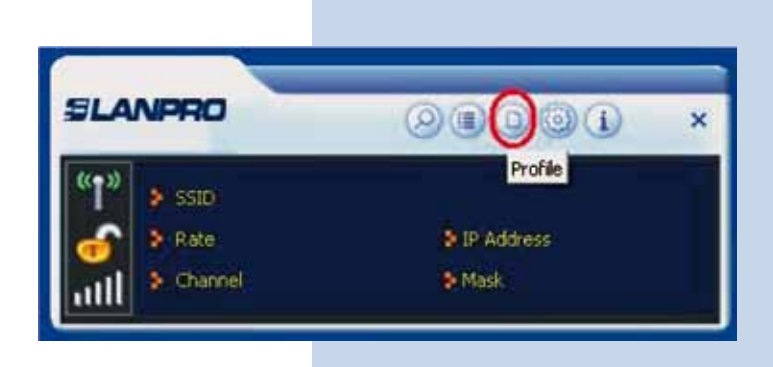

**Figura 14**

- **Figura 13**
- Seleccione: **Add WPS Profile** tal como se muestra en **4 5** la figura 15.

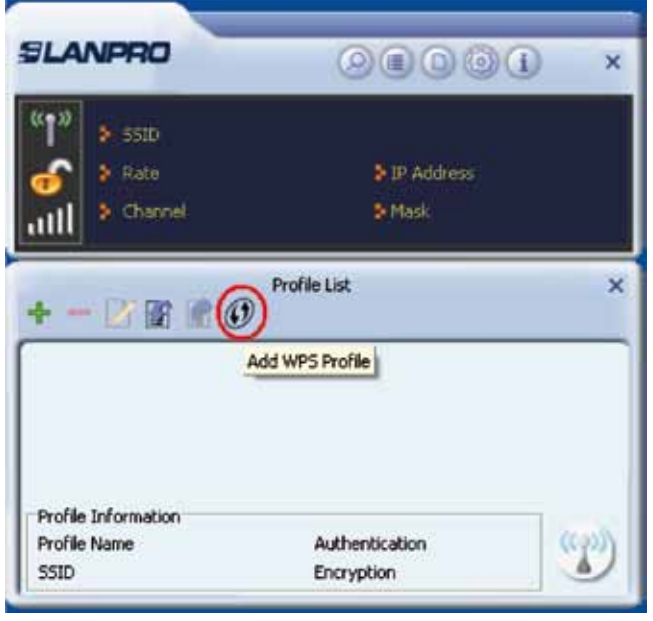

**Figura 15**

Seleccione el AP correspondiente en el **WPS AP List**, marque el modo: **PIN/Numeric Code** y seleccione la flecha: **Next**, tal como se muestra en la figura 16.

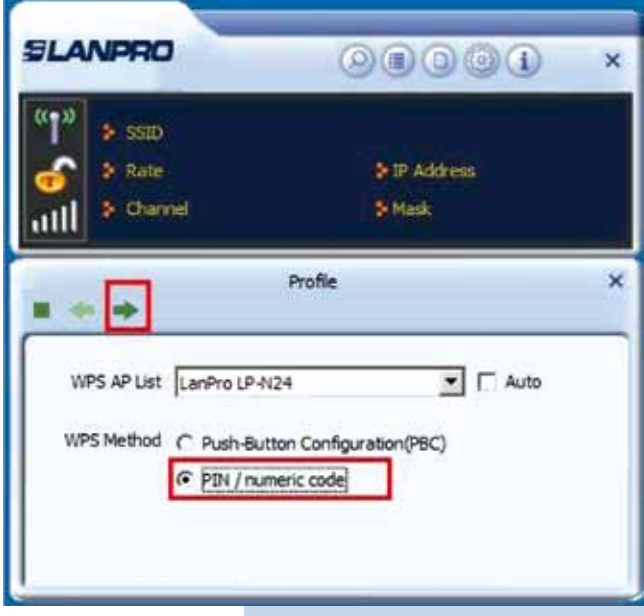

**Figura 16**

Tome nota del pin suministrado, este valor deberá colocarlo en el Campo de Pin del LP-N24, (Ver figura 13), seleccione la flecha: **Next**, tal como se muestra en la figura 17. En este ejemplo tomamos el modo: **Enrollee**, en caso de usar el modo **Registrar**, la colocación será inversa (deberá colocar en el Pin Code del software del LP-N24U el PIN del AP, tal como se muestra en las figuras 17.a y 17.b **6**

![](_page_6_Picture_3.jpeg)

![](_page_6_Figure_4.jpeg)

![](_page_6_Picture_5.jpeg)

![](_page_6_Figure_6.jpeg)

![](_page_6_Picture_7.jpeg)

**Figura 17.b**

**7**

**8**

En el LP-N24 coloque el PIN suministrado en el paso anterior y seleccione: **Save**, tal como se muestra en la figura 18.

![](_page_7_Picture_3.jpeg)

![](_page_7_Figure_4.jpeg)

Seleccione: Start PIN y espere a que se efectué la negociación y conexión, tal como se muestra en las figuras 19,20 y 21

![](_page_7_Picture_94.jpeg)

www.lanpro.com